### Procedure for Selecting OBD II 1<sup>st</sup> or 2<sup>nd</sup> Tire Set Write Function

### Background

- This function is intended for car models which offer the option of storing 2 tire sets (winter and summer tires).
- As of Firmware Version V1.39, the only car models from current coverage that have been confirmed with this option are Mitsubishi Outlander 10/2014 - 12/2017 and Mitsubishi ASX 10/2014 - 12/2017

### Step 1: Select the applicable MMY

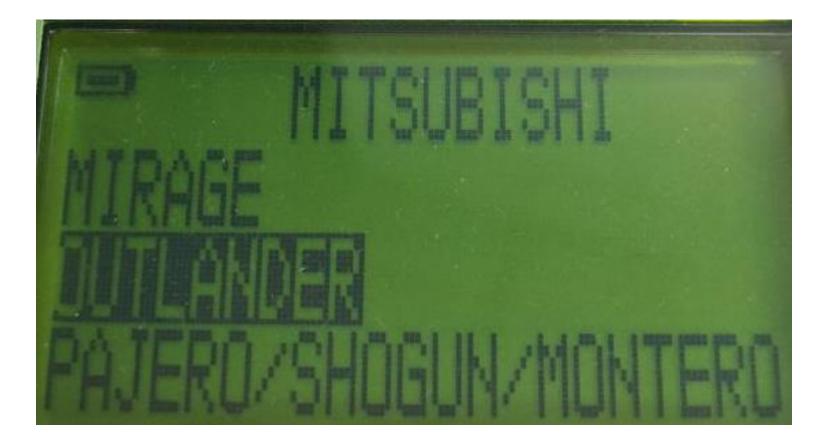

CUB ELECPARTS INC.

## Step 2: Connect Sensor-AID to Cub OBD II Module and to the Vehicle's OBD II Port

• The OBD Version Information will be displayed, as usual. This function is valid starting from OBDV4.23BA

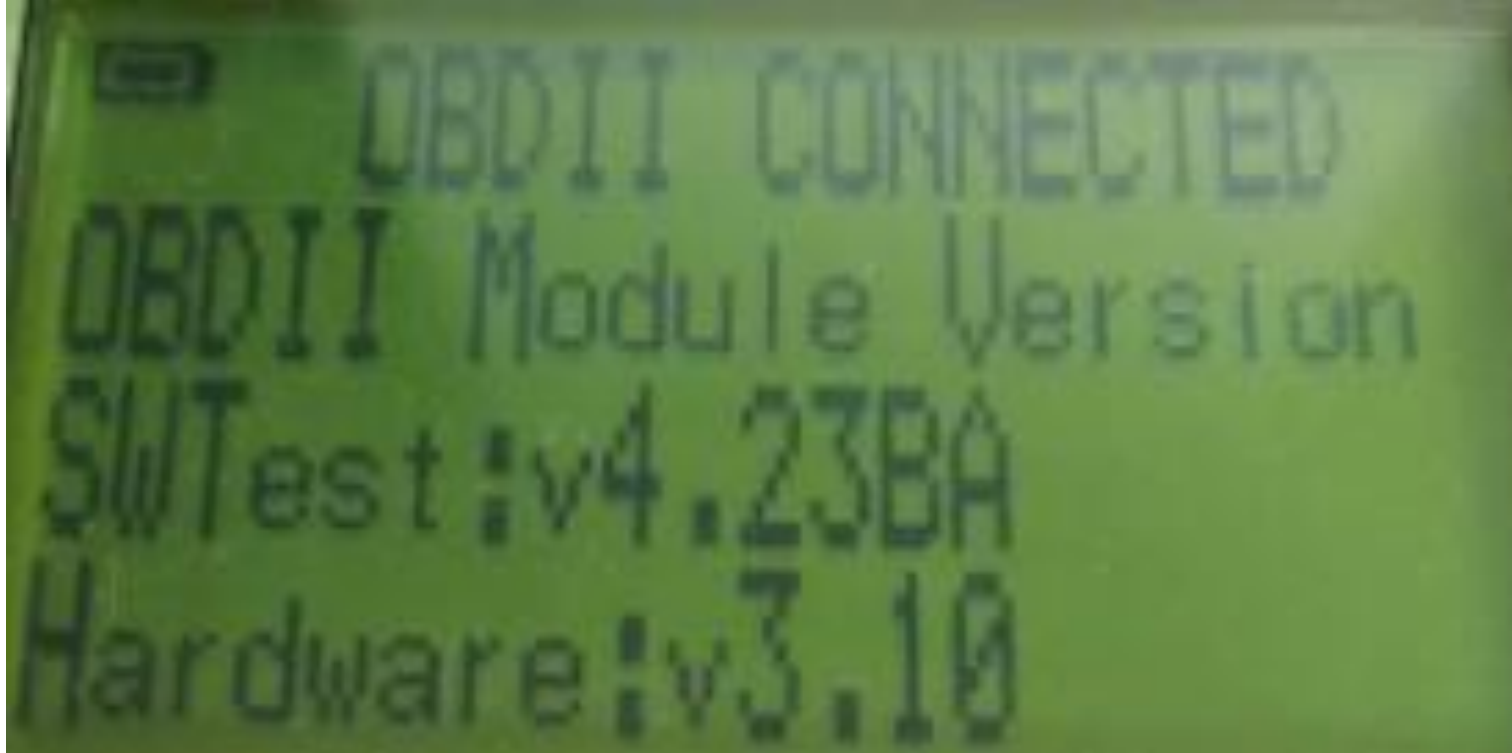

# Step 3: Select which Tire Set to write to

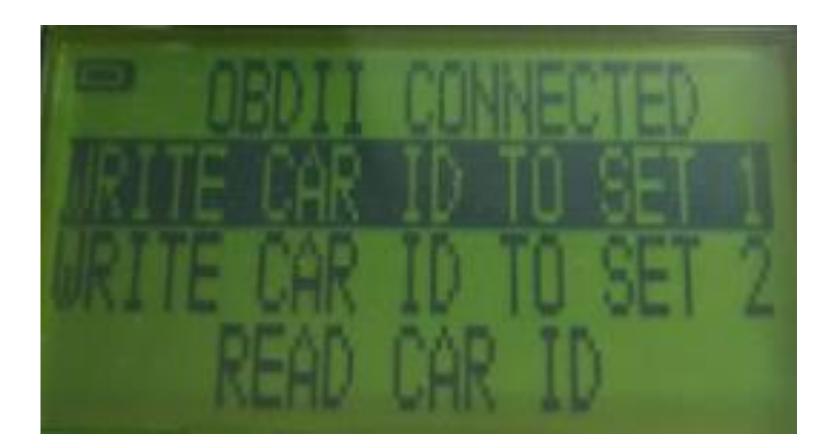

CUB ELECPARTS INC.

### Step 4: Successful Write Confirmation

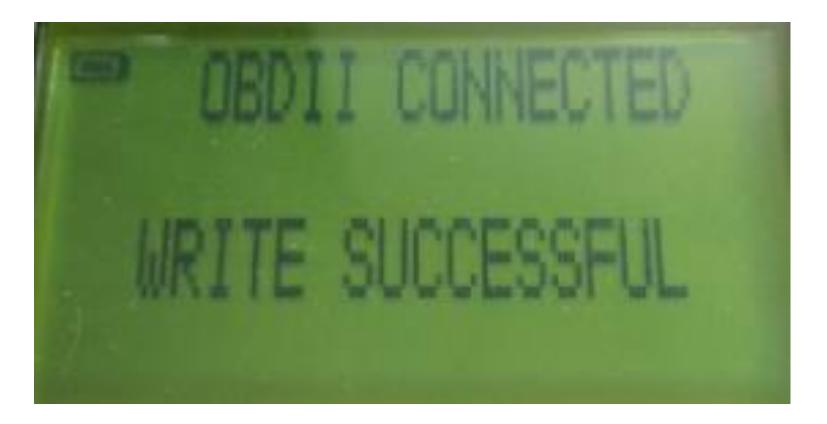

CUB ELECPARTS INC.

### Important Notes:

- Regardless of what Set the ECU of the vehicle is originally using, after the IDs are successfully written to a Tire Set, the ECU will automatically change to that Tire Set.
  - For example: the vehicle is originally at Set 1, but you select Write Car ID to Set 2, and if the writing is successful, then the vehicle will automatically change to Set 2.
- By default, if no 2<sup>nd</sup> Set has been previously registered in the vehicle, the 2<sup>nd</sup> Set cannot be selected via dashboard. However, if you successfully Write Car IDs to Set 2, the 2<sup>nd</sup> Set will be available to select in the dashboard.

### Congratulations! You are now ready to use the OBD II 1<sup>st</sup> or 2<sup>nd</sup> Tire Set Write Function

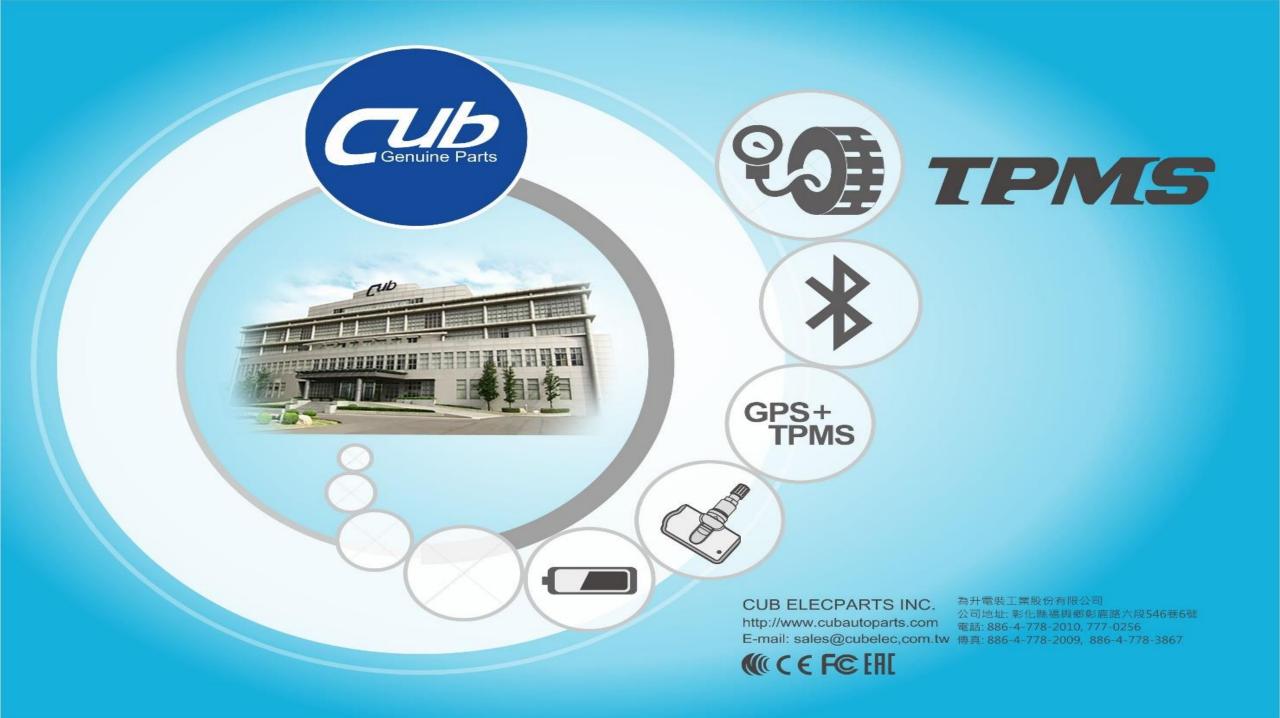